## **Instructions to download and install CD-ROM Studio for iSeries:**

Click on the link below and save the zip file to your PC. Extract it and burn the contents to a CD-ROM. When you are done the file structure needs to look just like the following image.

Link for CD-ROM Studio Standard or Advanced version 6.1 (O/S version V5R4 and newer)

http://www.leftfieldtechnology.com/ZIPs/cdrom61.zip

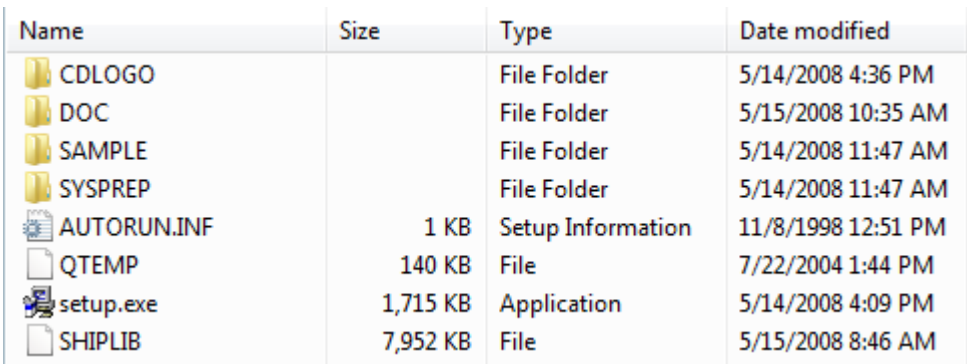

## **NOTE:**

- 1. Once the PC is burnt, load and install on BOTH the client (your pc) and the server (iSeries).
- 2. You will find the User Guide and Reference in the "DOC" folder on the CD you burn.
- 3. In Roxio CD Creator remember to change the "File System" setting in the "CD Project Properties" to "ISO9660" so the iSeries can read the disk. If you use another CD burner software just make sure the "File System" setting is set to "ISO9660".